## **คูมือการเชื่อมตอไวเลสแลนผานเครือขาย WiSE-PSM หรือ WiSE-ONK**

## **ระบบปฏิบัติการ Windows ( 10/11 )**

1.หนาจอ Desktop เลือกสัญลักษณของ Windows จากนั้นคลิกที่สัญลักษรูปฟนเฟอง ( Settings )

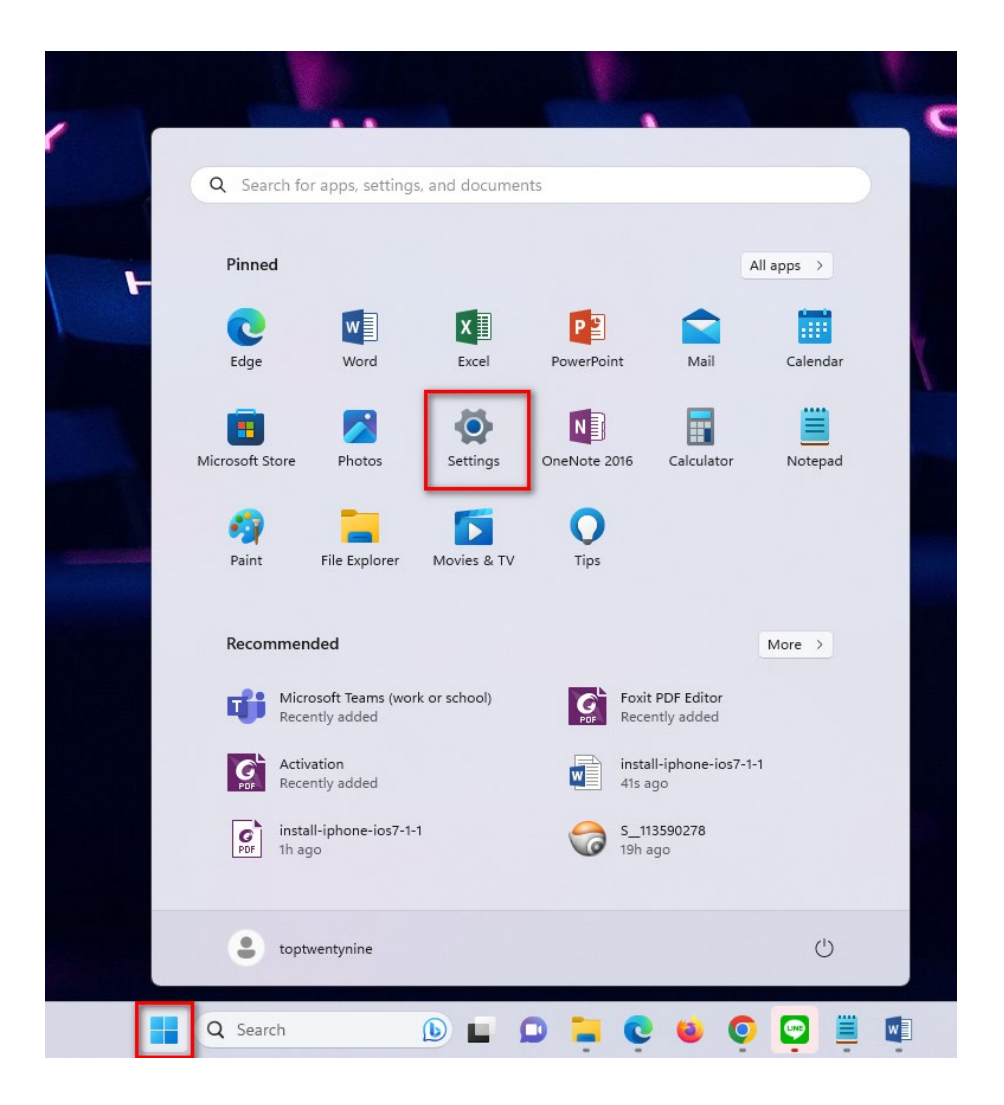

## 2. ทางด้านซ้ายมือเลือกเมนู Network& internet จากนั้นเลือกเมนู Wi-Fi ทางด้านขวามือ

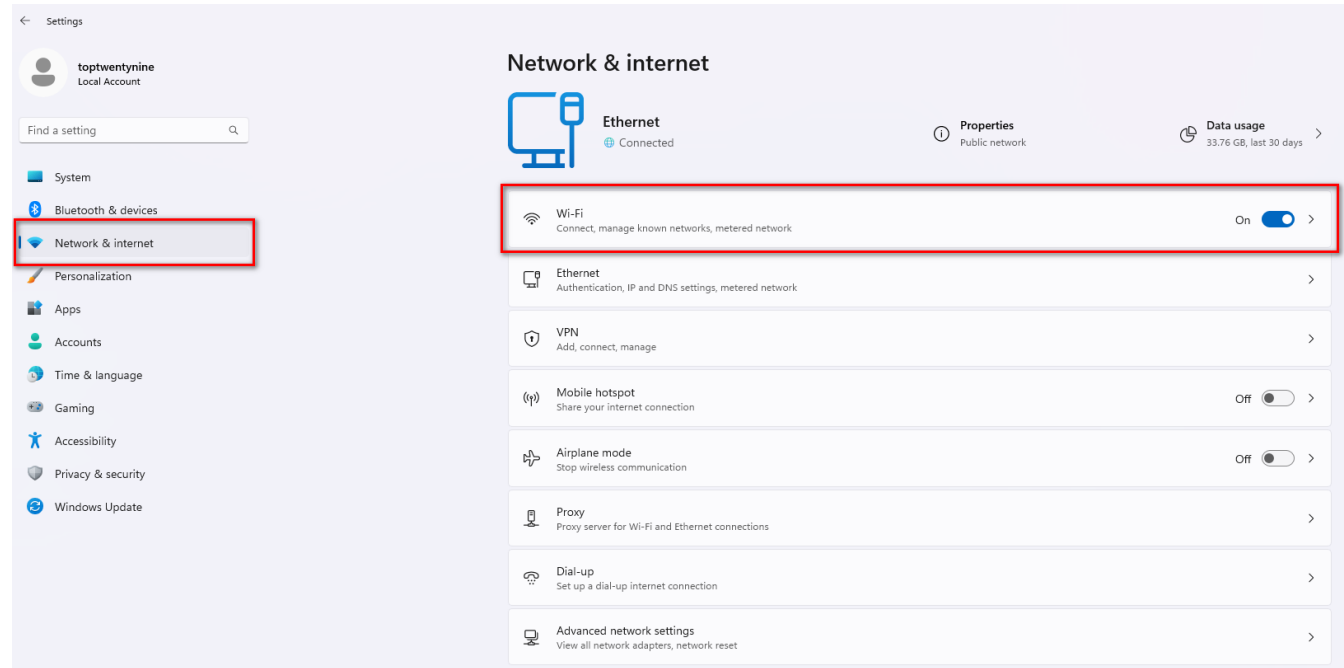

3. เลือกเมนู Show available networks เพื่อแสดงเครือข่ายไวเลสแลนที่คอมพิวเตอร์มองเห็น

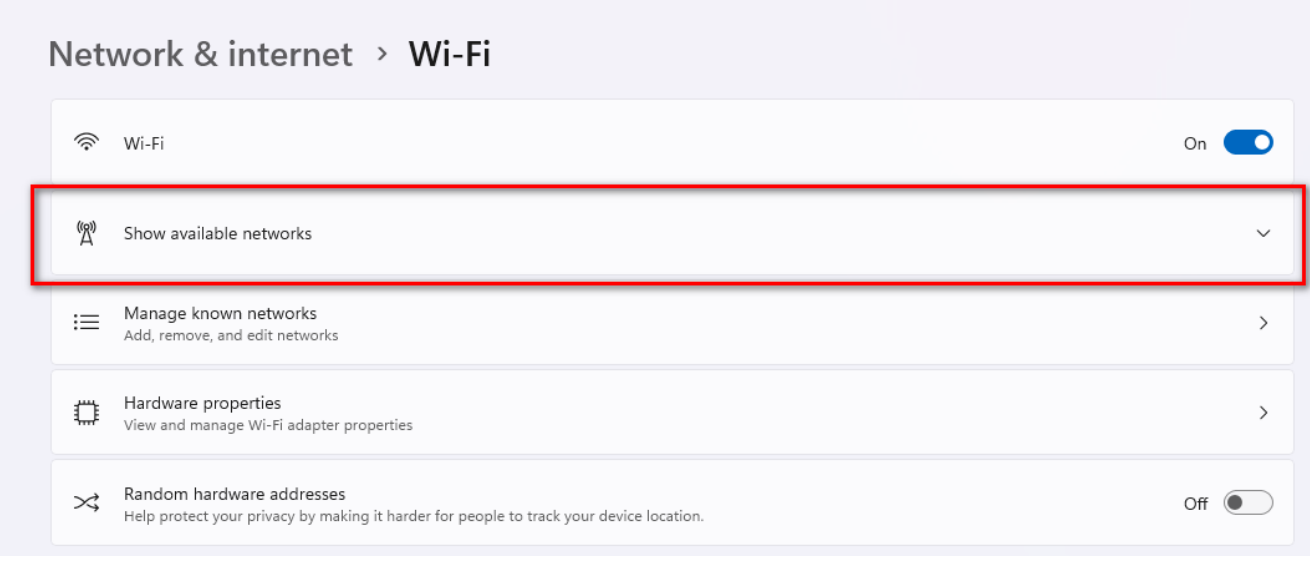

4. เลือก WiSE-PSM หรือ WiSE-ONK จากนั้นคลิปปุม Connect

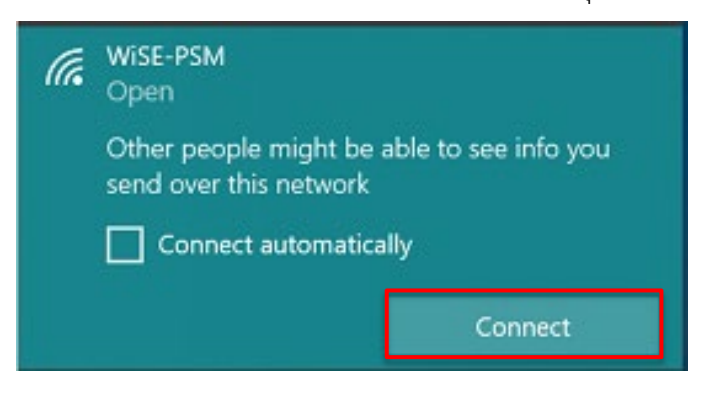

Username: บัวศรีไอดี

5. กรอกข้อมูล Username และ Password ด้วยบัวศรีไอดี ตัวอย่างเช่น

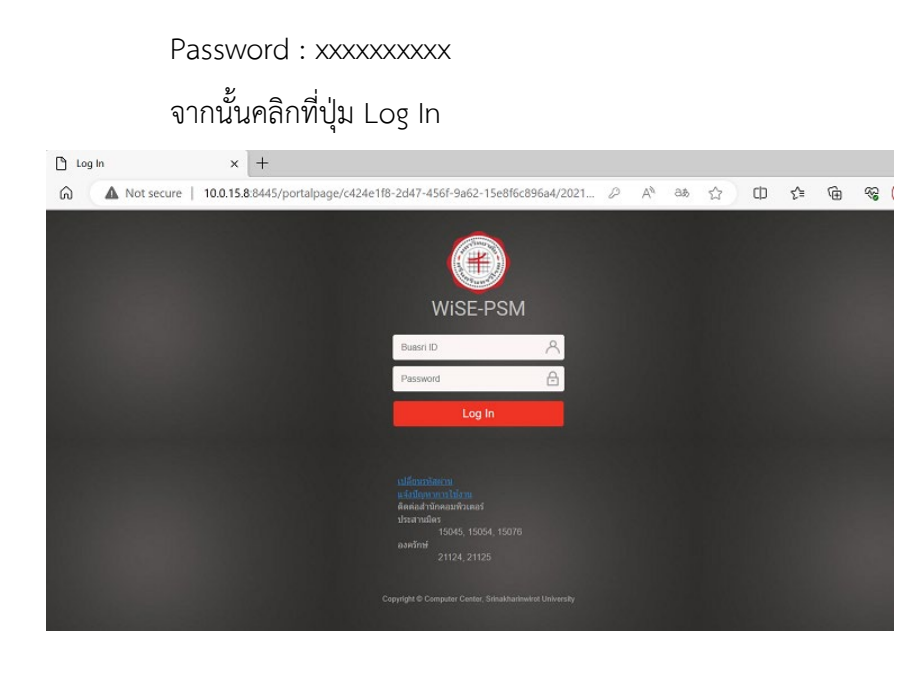

6. เมื่อเชื่อมตอไดสำเร็จ จะแสดงหนาจอ Verification succeeded.

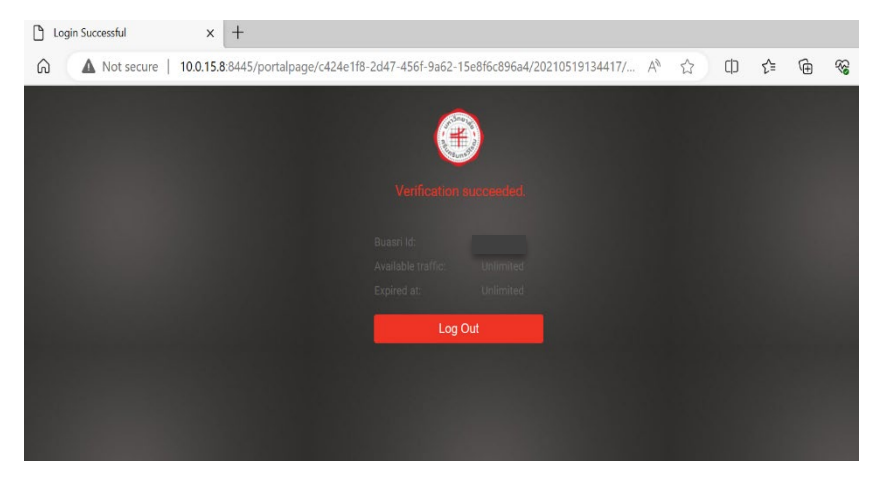

7. สามารถเขาใชงานเครือขาย WiSE-PSM หรือ WiSE-ONK ไดแลว

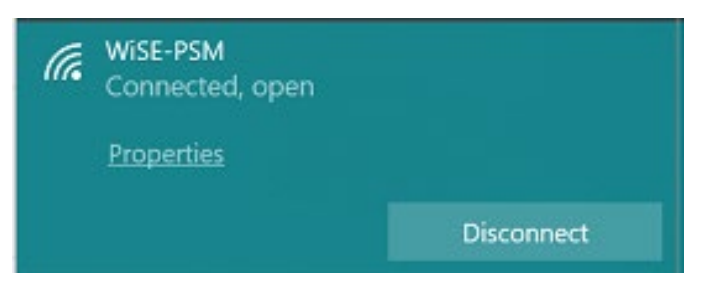